## **О подключении DP2X00 к FPrint-5200K через USB порт ПК**

Дисплей покупателя подключается к свободному компорту ККМ (ККМ подключена к ПК через USB порт).

## **О подключении ККМ через USB-порт.**

ККМ FPrint-5200K может подключаться к ПК не только через COM -порт, но и через USB-порт. Для подключения ККМ через USB-порт, необходимо отключить питание ККМ. Переключатель **SW1-3** установить в положение "ON"

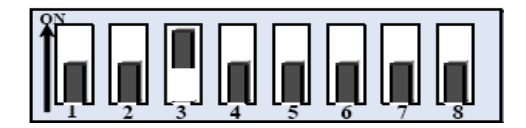

и включить питание ККМ. При первом подключении ККМ необходимо установить программный эмулятор COM-порта. Настройка и установка драйвера эмулятора происходит стандартными средствами ОС «Установки и удаления оборудования».

Для ОС Windows 2k/XP путь к файлам драйвера: «C:\Program

Files\ATOL\Drivers\Data\Fprnm\USB 2 k XP».

**Примечание 3:** При подключении ККМ через USB-порт в ККМ освобождается первый канал стандарта RS-232, к которому возможно подключить дополнительное оборудование, со скоростью обмена 1200-115200 бот, смотрите Закладку «Основные» на странице 16.

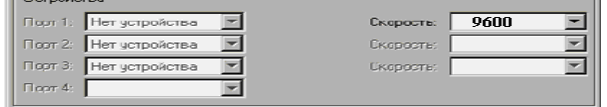

Установите драйвер ККМ и настройте его

(скорость обмена ККМ с ПК установите такой же как в DP - 9600 bod).

## **Настройка драйвера ККМ**

1. Запустите тестовую утилиту:

Драйвер ККМ общий.

2. Нажмите кнопку «Настройка свойств» – откроется страница свойств драйвера ККМ:

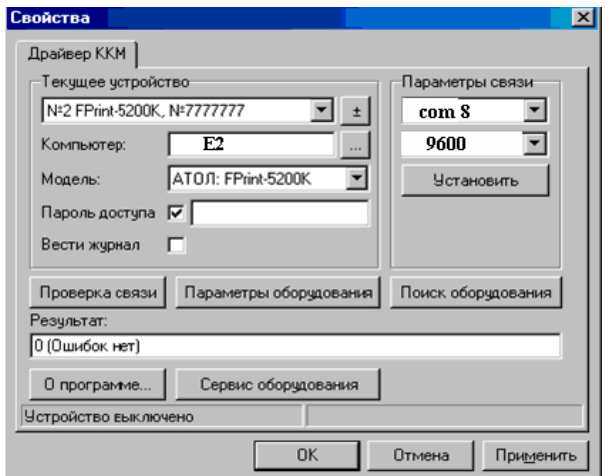

3. В поле *«Компьютер:»* укажите сетевое имя ПК, к

COM-порту которого подключена ККМ. Если поле пустое, то считается, что ККМ подключена к данному ПК.

4. В группе COM-порт укажите номер последовательного порта ПК, к которому подключена ККМ и скорость, на которой она работает.

**Примечание 1**: Если ККМ подключается к ПК через интерфейс USB, то при включении питания ККМ в системе появится дополнительный виртуальный *COMпорт (в нашем примере: 8).* 

5. В поле модель выберите пункт «АТОЛ: FPrint-5200K».

Затем установите **драйвер Дисплея Покупателя** (не выключая тест драйвера ККМ). И произведите настройки (установить CommProxy1):

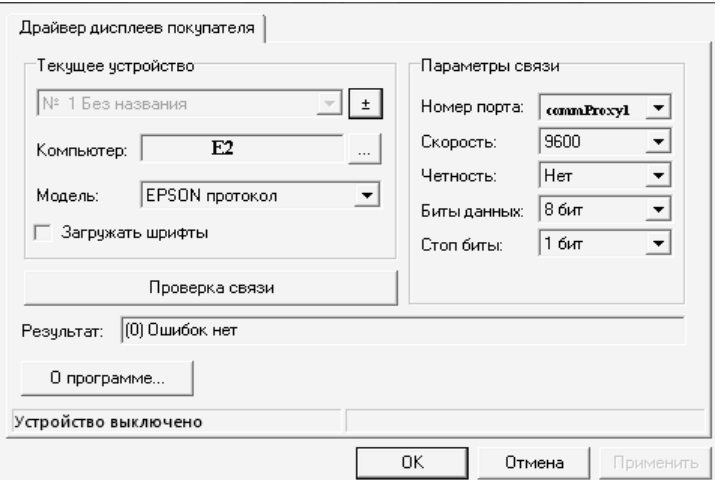

Epson mode устанавливается переключателем (все вниз - off):

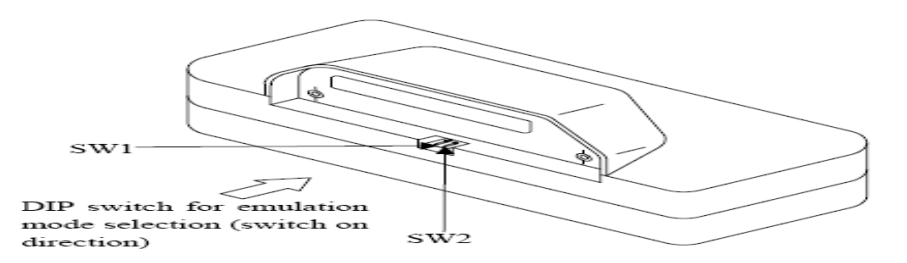

И все будет работать (испробовано на Висте).